қойын дәптерді (Notepad) ашып, келесі мәтінді көшіріп, соған қойыңыз:

```
REGEDIT4
[HKEY_LOCAL_MACHINE\System\
CurrentControlSet\Services\Rasman\Parameters] "ProhibitIpSec" 
=dword:00000001
```
Содан кейін файлды сақтаңыз, оны былай атаңыз: *l2tp-disableipsec.reg*.

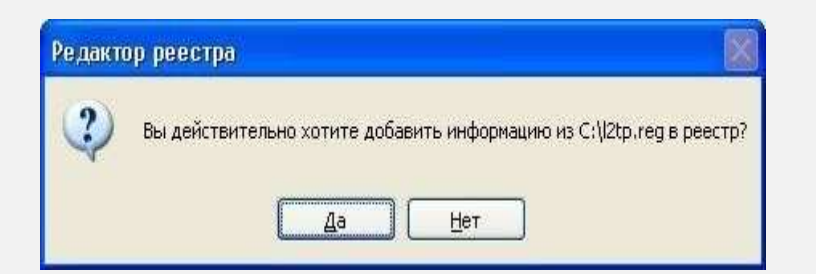

Жұмыс үстелінен *Бастау* батырмасын басып, *Басқару панелін* таңдаңыз. Немесе *Бастау* - *Баптаулар* - *Басқару панелі*

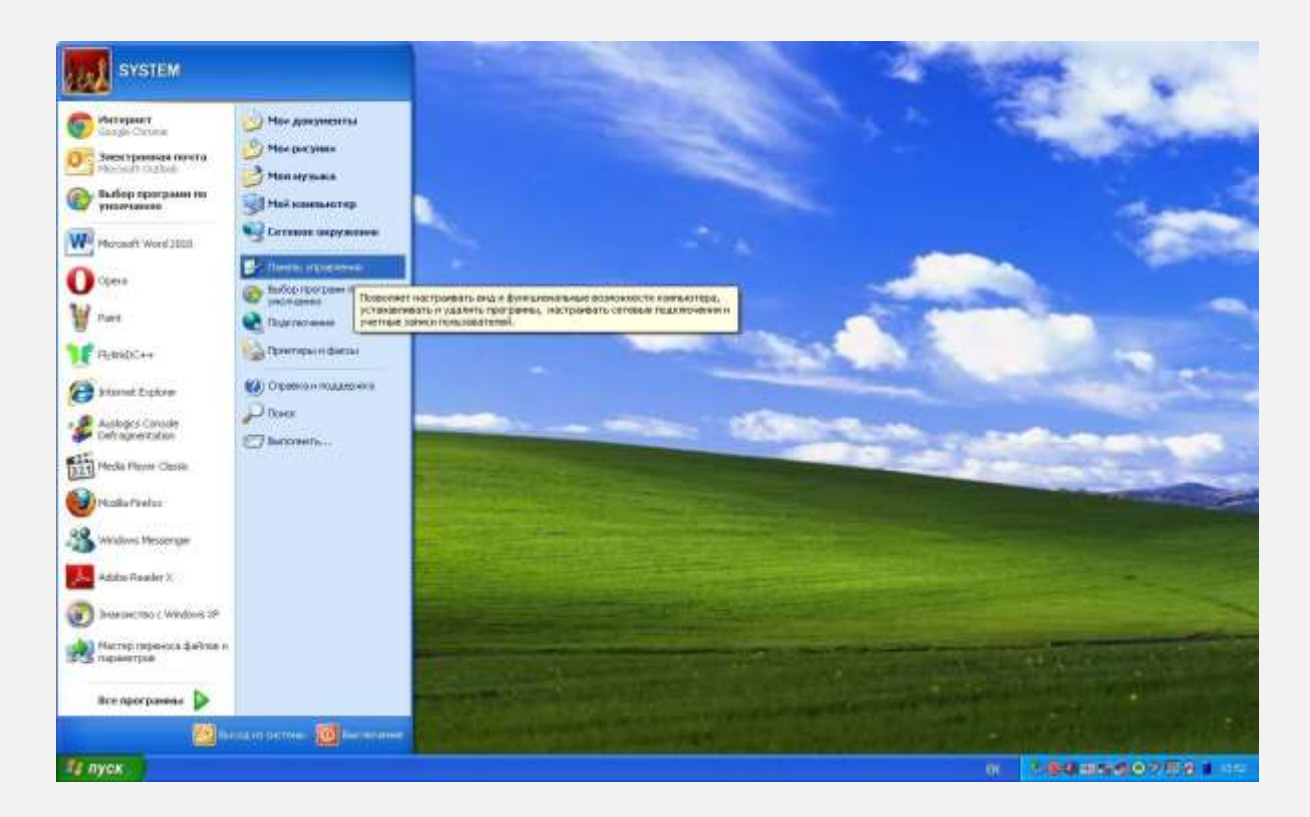

#### **3 ҚАДАМ**

Егер *Басқару панелі* терезесінде түрі *санаттар бойынша* қойылған болса, *Желі және Интернетке қосылу* дегенді басып, ары қарай *Желілік қосылулар,* егер *классикалық түр* қойылса, *Желілік осылуларды*

таңдаңыз.

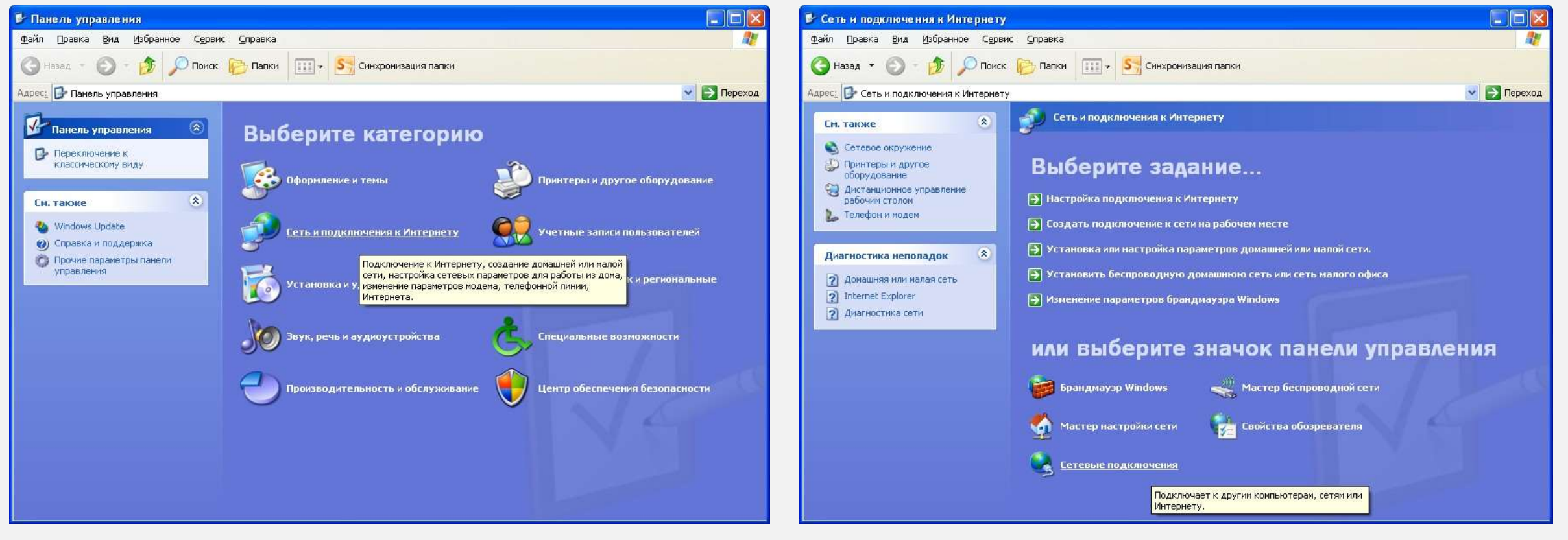

### **4 ҚАДАМ**

# *Жаңа байланысты жасау* дегенді басыңыз.

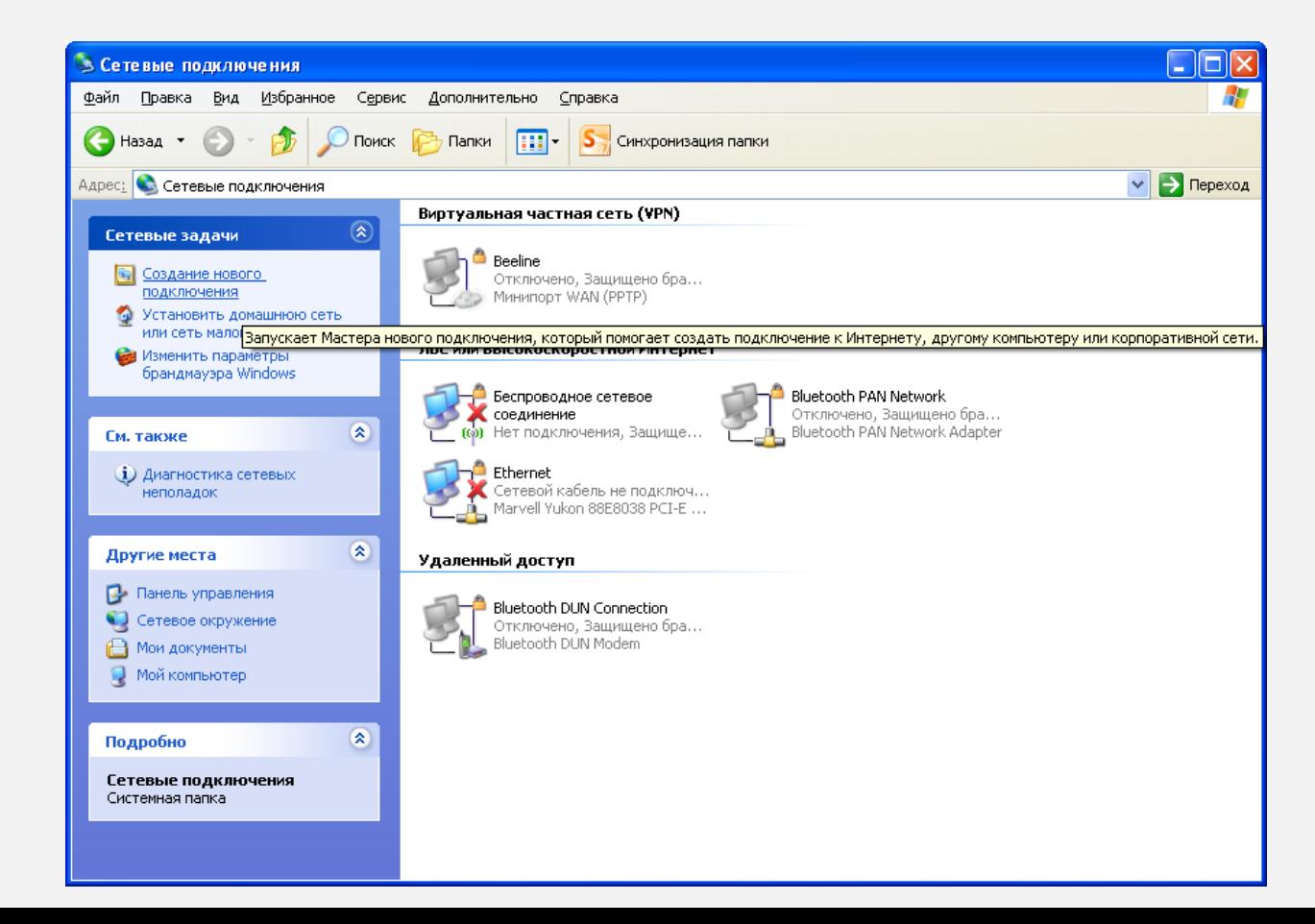

### **5 ҚАДАМ**

# Шыққан терезеден *Ары қарай* дегенді басыңыз.

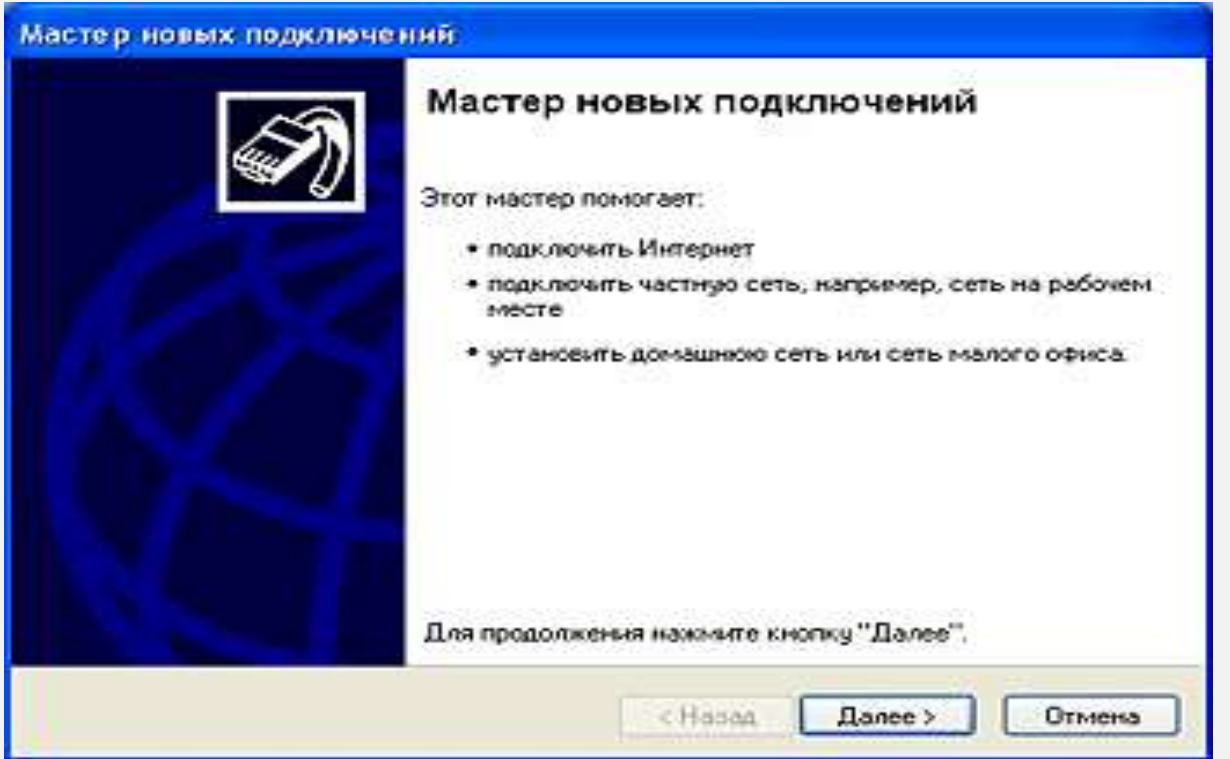

Келесі терезеден *Желіге жұмыс орнынан* қосылу деген бөлімді таңдаңыз.

*Ары қарай* дегенді басыңыз.

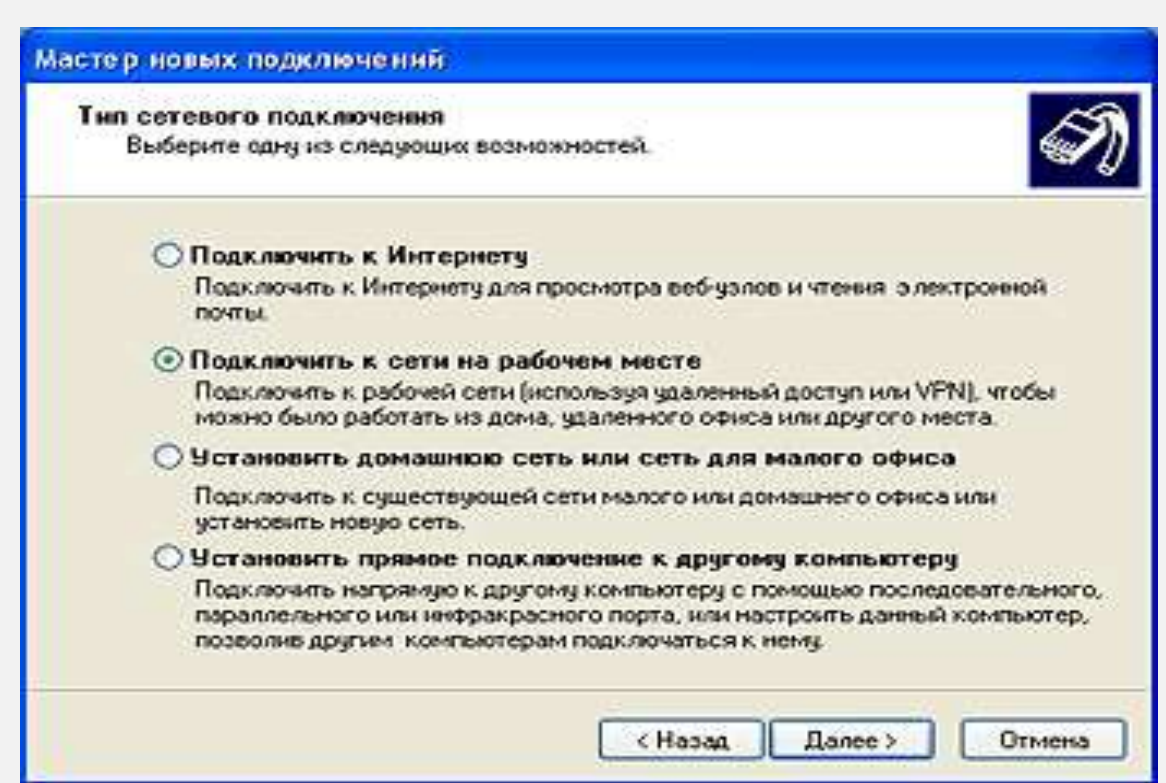

*Виртуалды жеке желіге қосылу* дегенді басыңыз. Содан кейін *Ары қарай* дегенді басыңыз.

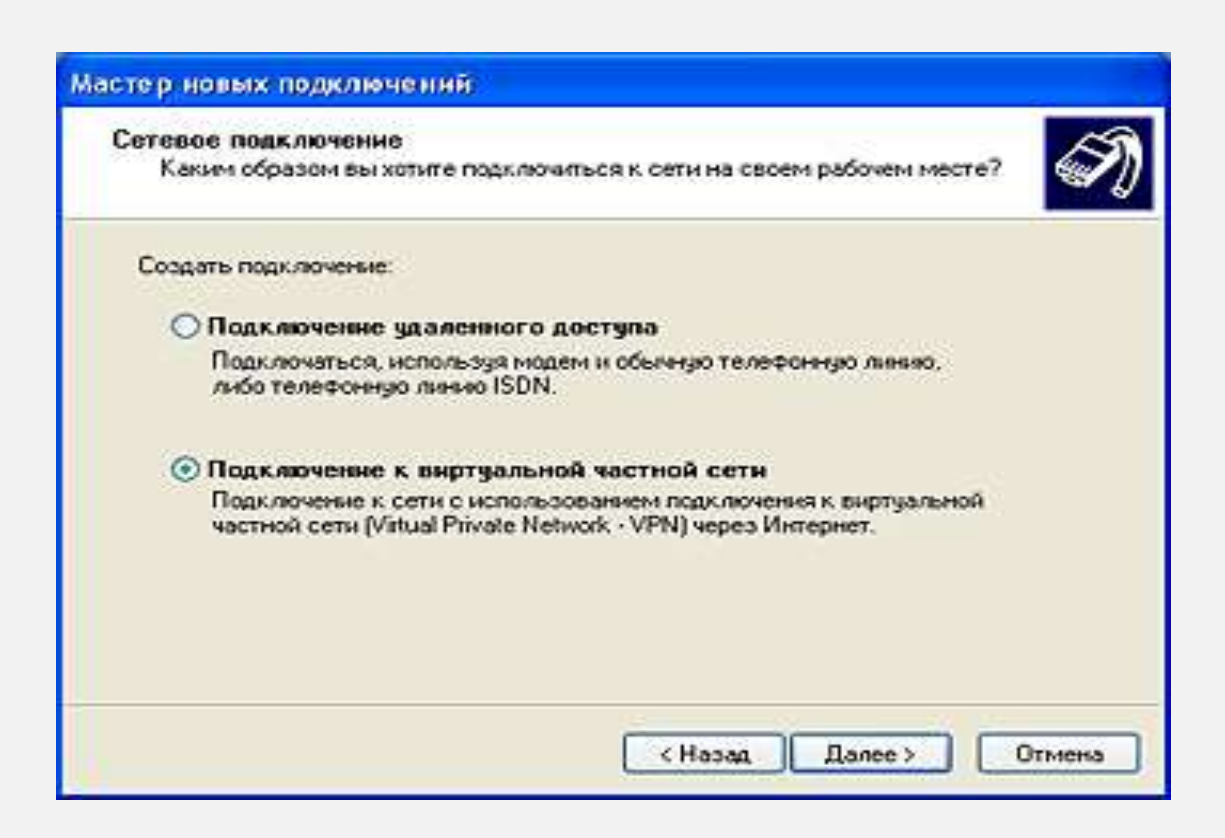

*Мекеме* деген алаңға байланыс атауын енгізіңіз (мысалы, *Beeline*), *Ары қарай* дегенді басыңыз.

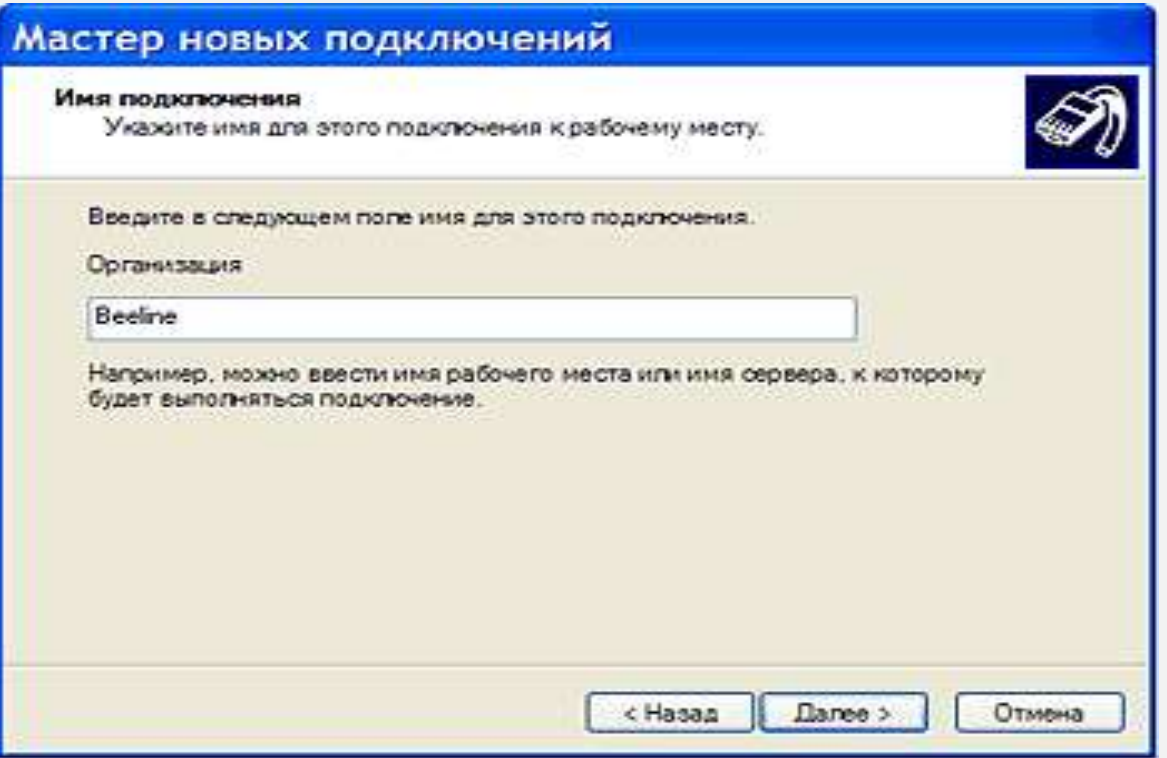

*Алдын-ала қосылу үшін нөмірді термеу* дегенді таңдап, сосын *Ары қарай* дегенді басыңыз.

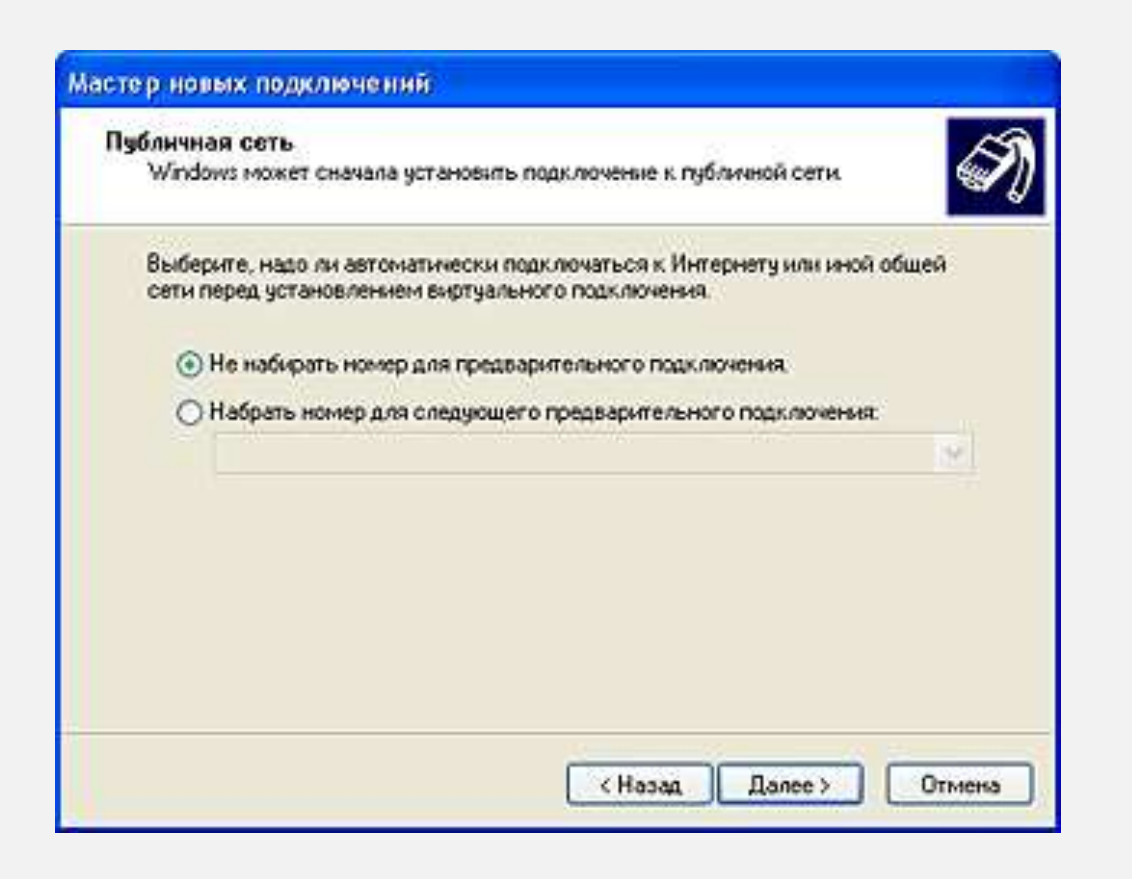

#### **10 ҚАДАМ**

*Компьютер аты немесе IP-мекенжай* деген алаңға VPN- сервердің мекенжайын *l2tp.internet.beeline.kz* енгізіп, *Ары қарай* дегенді басыңыз.

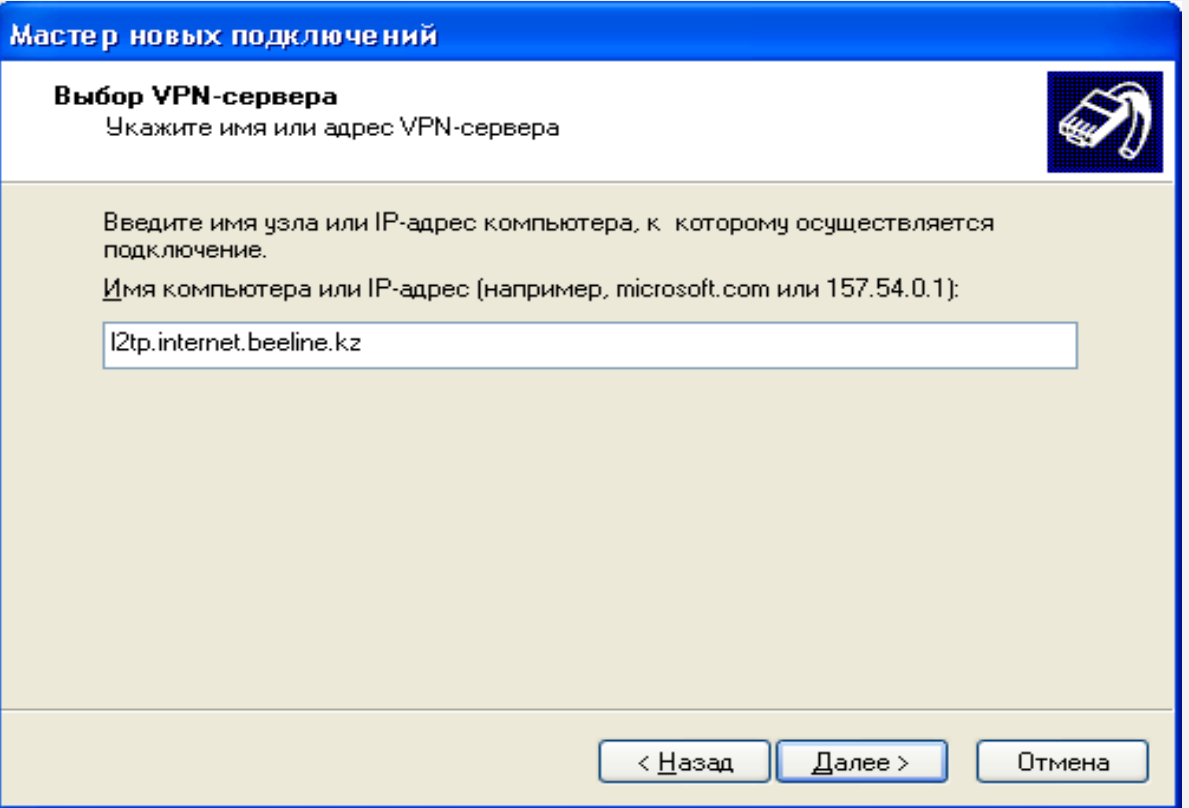

*Дайын* батырмасын басыңыз. Байланыс орнатылды. *Желілік қосылулар* папкасындағы байланыс атауын тышқанның оң жағымен түртіп, *Сипаты* бөліміне кіріңіз. Байланыс баптаулары төменде көрсетілгендей болуын тексеріңіз.

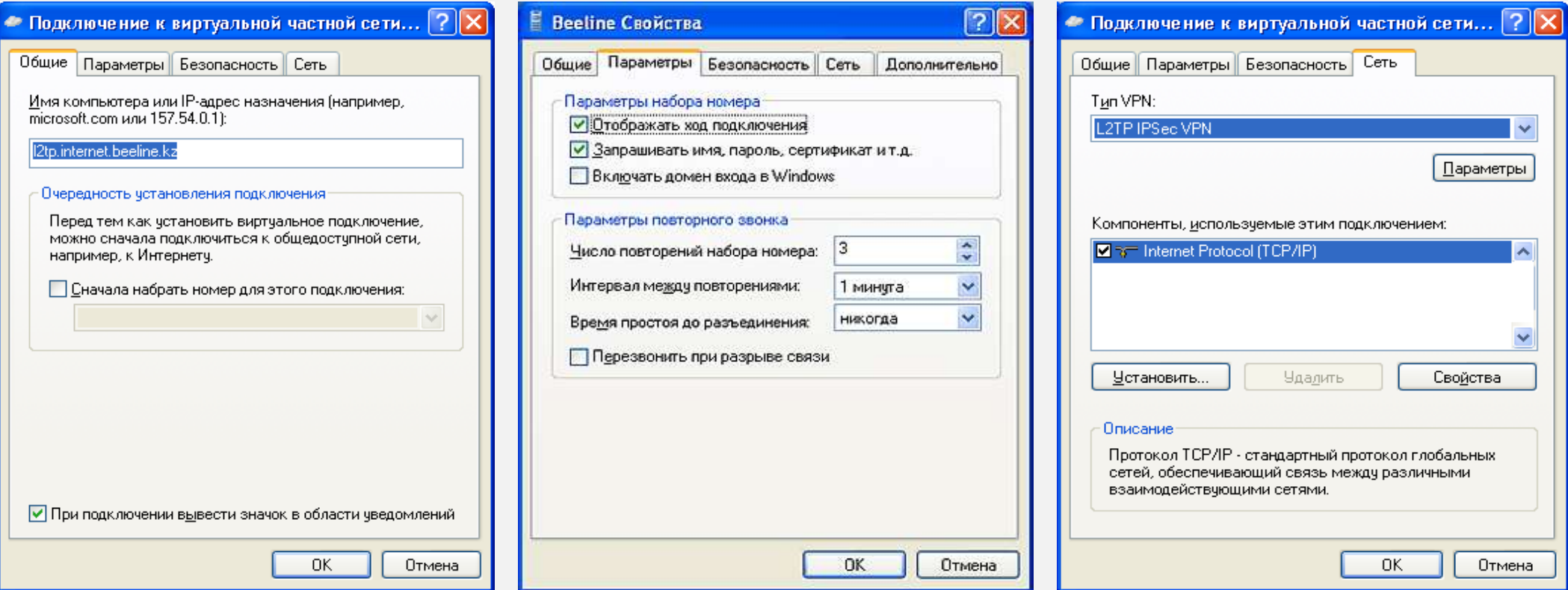

*Қауіпсіздік қапталын* таңдаңыз. *Қосымшалар* (*таңдаулы параметрлер*) дегенді белгілеп, *Параметрлер* батырмасын басыңыз.

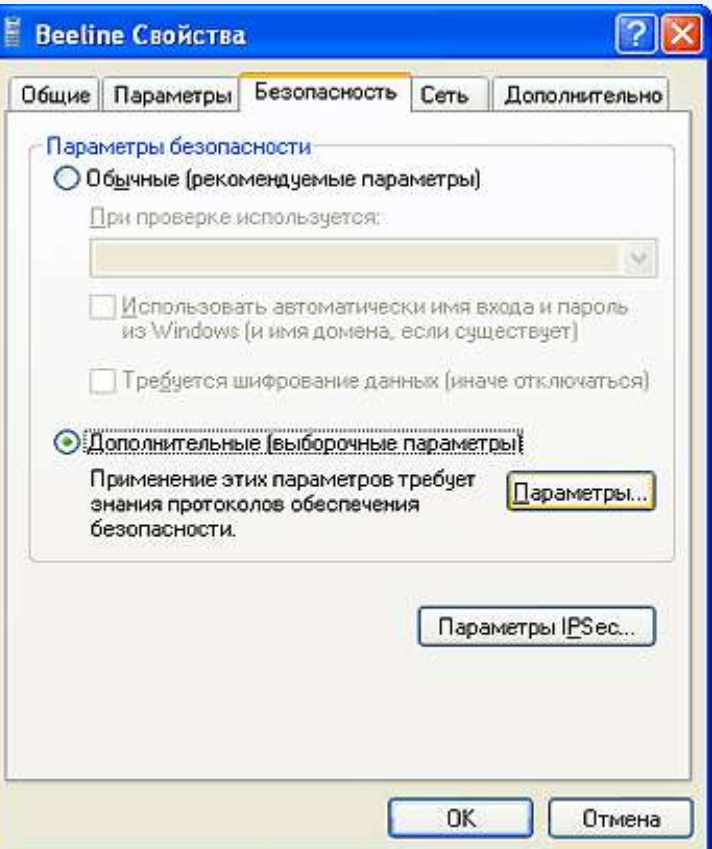

*Деректерді шифрлау* жолынан *Міндетті емес (шифрлаусыз да қосылу)* дегенді таңдаңыз.

*Келесі протоколдарға рұқсат ету* батырмасын басыңыз. Тек *Құпия сөзді тексеру протоколы (СНАР)* дегенді белгілеңіз, басқа барлық жалаушаларды алып тастау керек. *ОК* дегенді басыңыз. Шыққан терезеден *Иә* дегенді басыңыз.

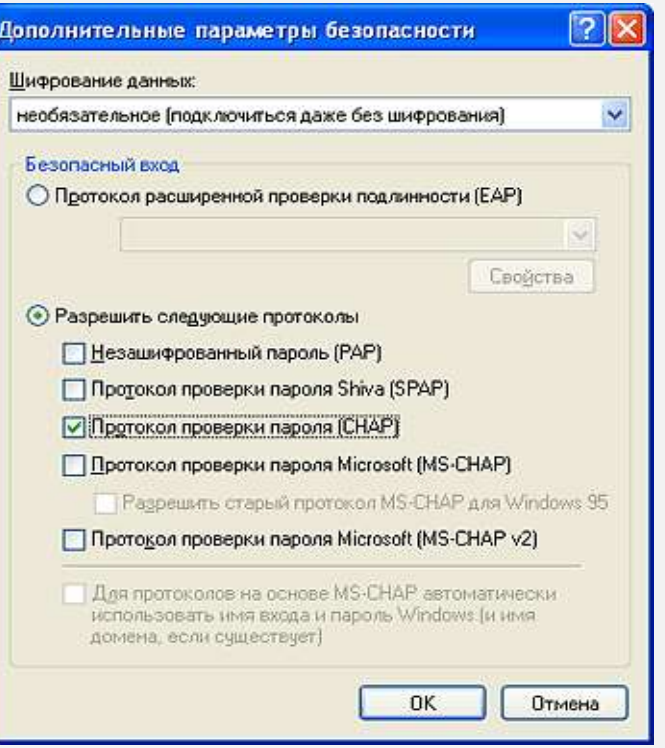

Сессияны орнату үшін *Желілік қосылулар* папкасындағы VPN байланыс белгісін екі рет түртеміз. Одан кейін *Тұтынушы* жолына атбелгіні, *Құпиясөз* жолына Интернетке қосылатын тұрақты құпиясөзді енгізіңіз де, *Қосылу* дегенді басасыз.